# **Programa de secretaría en los concursos**

*marzo de 2013*

LUNES 25 MARZO 2013 20:34:39

**1**

# **Conectarse con Secretaría**

### **1. Abrir el programa**

*Buscamos el icono con el sello de la RFEA y le damos. El nombre del programa es: "RFEAmanager"*

### **2. Conectar la competición**

2.1. Conectar el servidor *(parte superior de la pantalla)*:

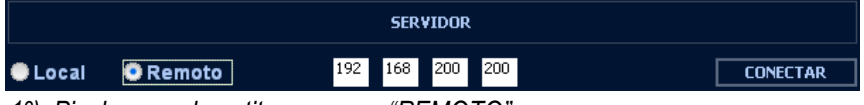

- *1º) Pinchamos el puntito que pone "REMOTO"*
- *2º) Escribimos la IP del ordenador de secretaría. (Preguntarlo en secretaría)*
- *3º) Damos al botón "CONECTAR".*

#### 2.2. Conectar la competición:

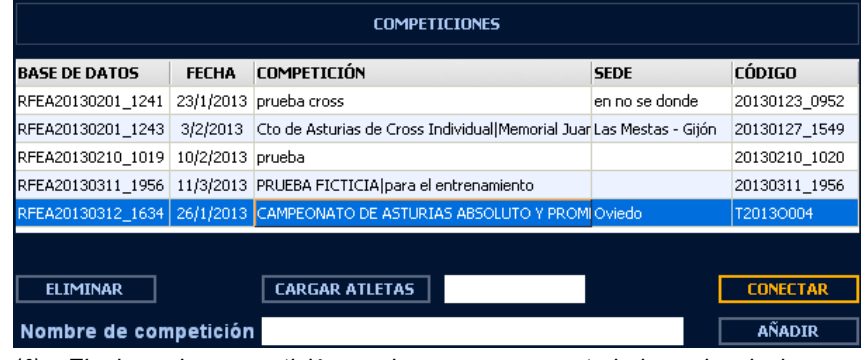

- *1º) Elegimos la competición en la que vamos a trabajar y la pinchamos. (Normalmente suele ser la última de la lista)*
- *2º) Damos al botón "CONECTAR".*
- *NOTA: Cuando hay pruebas de Combinadas y normales, habrá 2 competiciones diferentes, una para cada tipo de prueba.*

# **Resumen de botones**

- **1. Zona superior de la pantalla principal.**<br>**1. A. REAL FEDERACIÓN ESPAÑOLA DE ATLETISMO** v2.7
	- $\overline{2}$

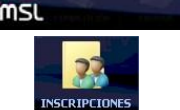

Ľ, **TRADA DE DATOS** 

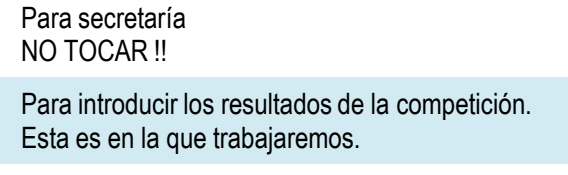

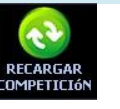

Para actualizar los datos con secretaría.

### **2. Zona inferior, dentro de cualquier prueba.**

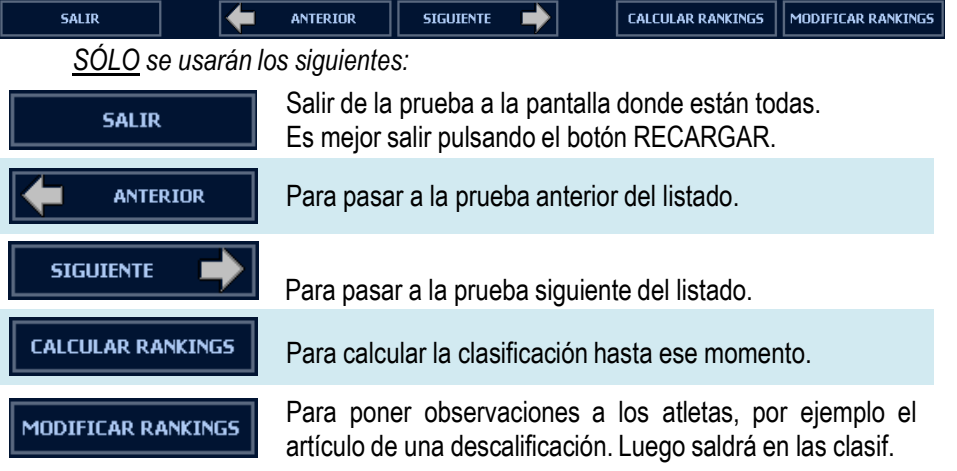

# **Programa de secretaría en los concursos**

*marzo de 2013*

**INTENTO 1**  $9.03$ 

### **Introducir resultados** *(Conceptos generales)*

**1. Pinchar en la pestaña de "ENTRADA DE DATOS"**

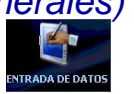

**2. Seleccionar la prueba**

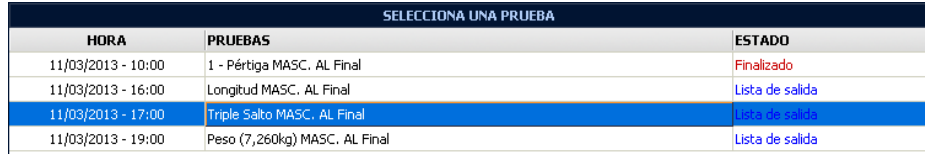

*Seleccionamos la prueba y hacemos doble clic sobre ella.*

### **3. Cambiar el estado a "EN PROGRESO"**

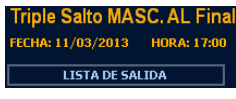

*En la esquina superior izquierda, debajo de los datos de la prueba, pinchamos el recuadro y se abrirá una ventana. En ella, seleccionamos "EN PROGRESO".*

*Ahora esa misma esquina debe aparecer así:*

**4. Introducimos las marcas.**

*(Se explica más adelante)*

### **5. Cambiamos el estado a "FINALIZADO"**

*Cuando se acabe toda la prueba, repetimos el paso 3, pero esta vez seleccionamos "FINALIZADO"*

### **Indicar que un atleta no se presento**

- *1. La prueba debe estar "EN PROGRESO"*
- *2. Sobre el nombre del atleta damos con el botón derecho y aparecerá un menú desplegable.*
- *3. Pinchamos "NO PRESENTADO" y donde la marca aparecerá "NP" en rojo.*
- **Indicar que un atleta es descalificado**
	- *1. Hacemos lo mismo que en el punto anterior, seleccionando "DESCALIFICADO".*
	- *2. En la zona inferior, pinchamos "MODIFICAR RANKINGS".*
	- *3. Buscamos al atleta descalificado y lo pinchamos en la casilla de "IND. RECORD"*
	- *4. Damos a la tecla del teclado "INTRO" para que aparezca así:*
	- *5. Escribimos el artículo de la descalificación y volvemos a dar "INTRO". El fondo volverá a ponerse amarillo.*
	- *6. Cerramos esa ventana en la esquina superior derecha:*

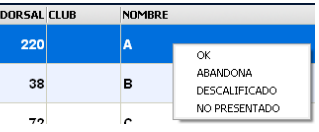

**EN PROGRESO** 

- **Varias pruebas (o categorías) diferentes a la vez:**
	- *1. Abrimos cada prueba y las vamos poniendo todas "EN PROGRESO".*
	- *2. Al introducir los resultados, para pasar de una prueba a la otra basta con pulsar los botones de "ANTERIOR" y "SIGUIENTE" según corresponda.*
	- *3. Al terminar, asegurarse de poner todas las pruebas en "FINALIZADO"*

## **Introducir resultados** *(Long., Triple y Lanzam.)*

### **Marca válida**

- *1. Nos ponemos sobre el intento del atleta al que le toque. (el fondo estará amarillo)*
- *2. Damos "INTRO" y el fondo se pondrá así:*
- *3. Introducimos la marca sin comas y volvemos a dar "INTRO"*
- *OJO: al introducir la marca, hay que poner 2 decimales.*

*Por ejemplo: para 9 m. y 3 cm., hay que escribir 903 y aparecerá así*

*TRUCO: si pasamos de un atleta a otro con las flechas del teclado no hace falta dar INTRO antes y después de poner la marca. Pero sí para la última marca.*

- **Nulo o Pasa**
	- *1. Nos ponemos sobre el intento del atleta al que le toque. (el fondo estará amarillo)*
	- *2. Sobre el fondo amarillo escribimos "X" o "-".*

# **Introducir resultados** *(Altura y pértiga)*

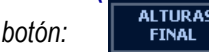

- *1. En la parte superior, pinchamos este botón:*
- *2. En la ventana que se abre, pinchamos "añadir"*
- *3. Escribimos la altura de la cadencia y damos "INTRO".*
- *Podemos añadir varias alturas a la vez: simplemente vamos repitiendo los pasos.*
- *4. Cuando hayamos terminado, cerramos esa ventana.*
- **Marca válida**

*1. Nos ponemos sobre la altura del atleta al que le toque. (el fondo estará amarillo) 2. Escribimos "o".*

**Nulo o Pasa**

*1. Nos ponemos sobre el intento del atleta al que le toque. (el fondo estará amarillo) 2. Escribimos "X" o "-".*